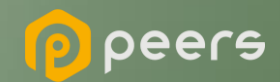

## Gerando o Certificado **BRCAC**

06 de setembro de 2022

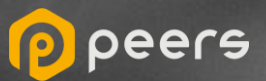

## CONTEÚDO DO DOCUMENTO

## [01. Certificado BRCAC auto assinado](#page-2-0)

(Ambiente de sandbox do diretório de participantes)

[02. Certificado External](#page-7-0) BRCAC (Ambiente de produção do diretório de participantes)

<span id="page-2-0"></span>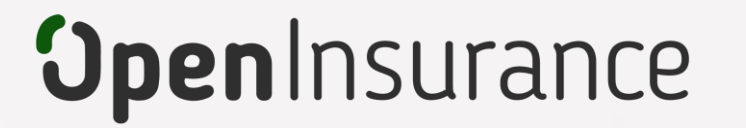

# **Certificado BRCAC auto assinado**

Trata-se do certificado **gerado em ambiente sandbox** do diretório de participantes, é auto assinado e necessário para o fluxo de certificação FAPI junto a Open ID

peers

**1 Dentro do ambiente de sandbox do Diretório, acesse sua organização.** 

Selecione a declaração desejada. A<br>
declaração selecionada é destacada **Dentro da área "Declarações de Software" selecione a declaração desejada. A declaração selecionada é destacada abaixo de organização:**

**Importante:** É necessário que a instituição já tenha criado uma "Declaração de Software" (Software Statement) no ambiente. Para orientações acessar o tutorial dedicado no link:

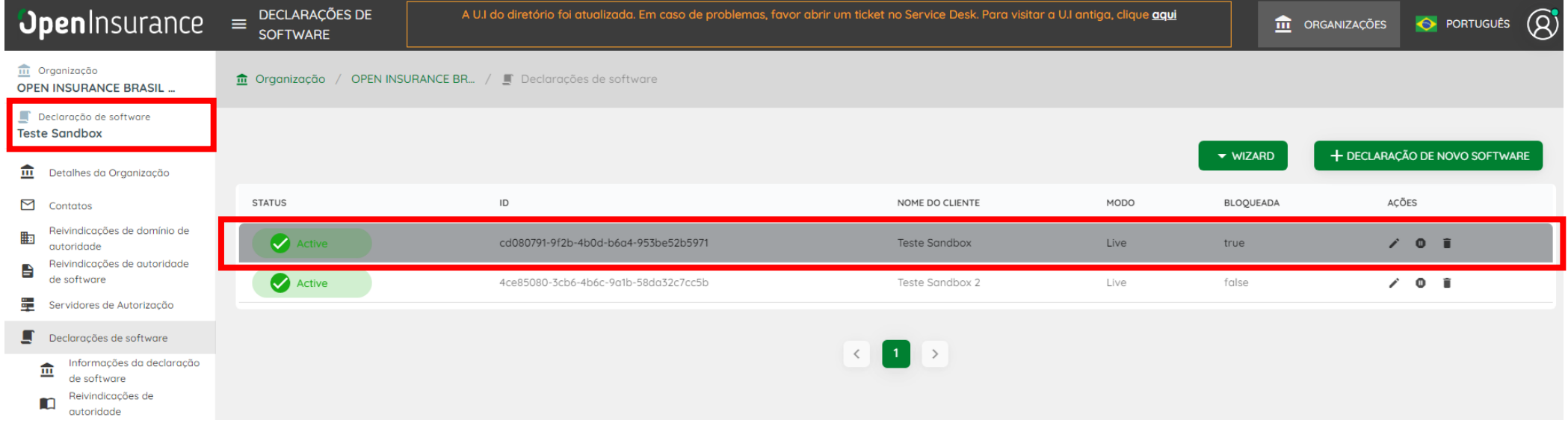

#### **Acesse a área "Certificados" e clique em "Novo Certificado"**

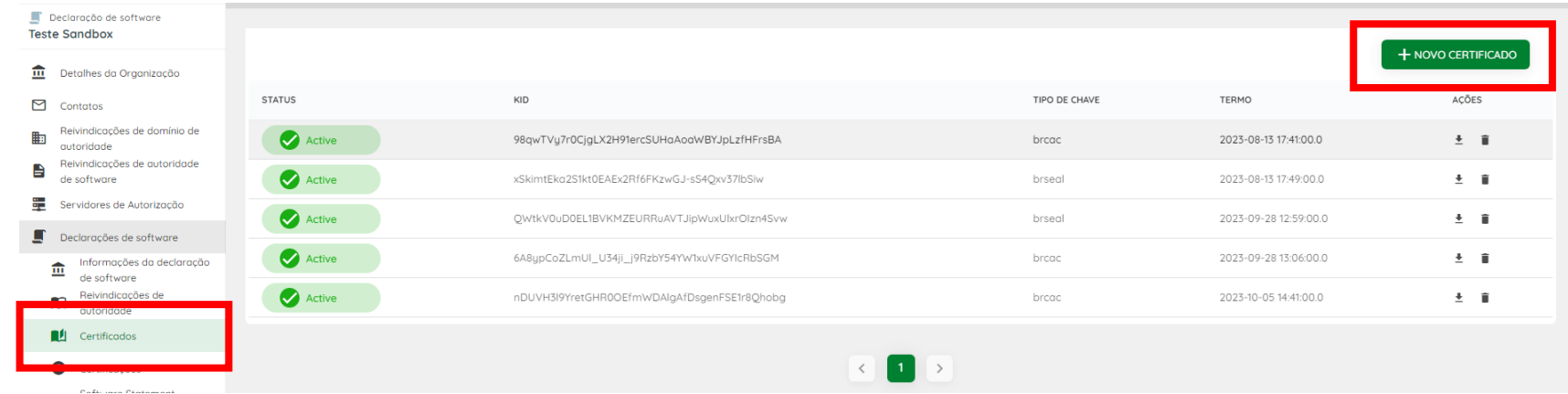

#### **Selecione a opção "BRCAC\_2022" e clique no botão continuar:**

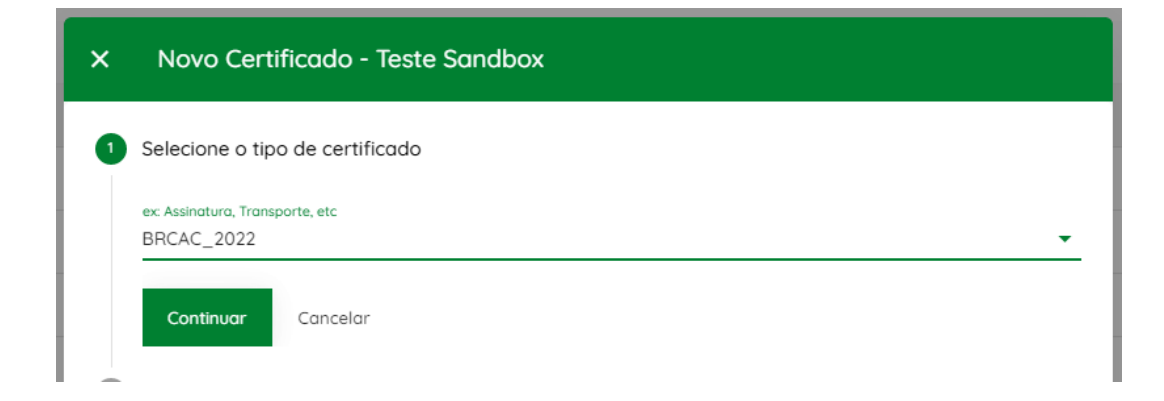

- **5 [No passo seguinte, selecione](https://github.com/br-openinsurance/specs-seguranca-main/tree/main/certificate-generation-instructions) <sup>a</sup> opção "Geração automática de configuração".**
- **6 Preencha as informações necessárias do formulário e faça o download do arquivo brcac.cnf. A definição dos atributos pode ser encontrada no [Portal de Desenvolvedor, na seção 5.2.2.1](https://br-openinsurance.github.io/areadesenvolvedor/#padrao-de-certificados).**

**7 Usando sua própria geração de chaves e políticas de gerenciamento, um par de chaves públicas e privadas deve ser criado. A seguir está um exemplo usando [OpenSSL](https://www.openssl.org/) e apenas para fins ilustrativos:**

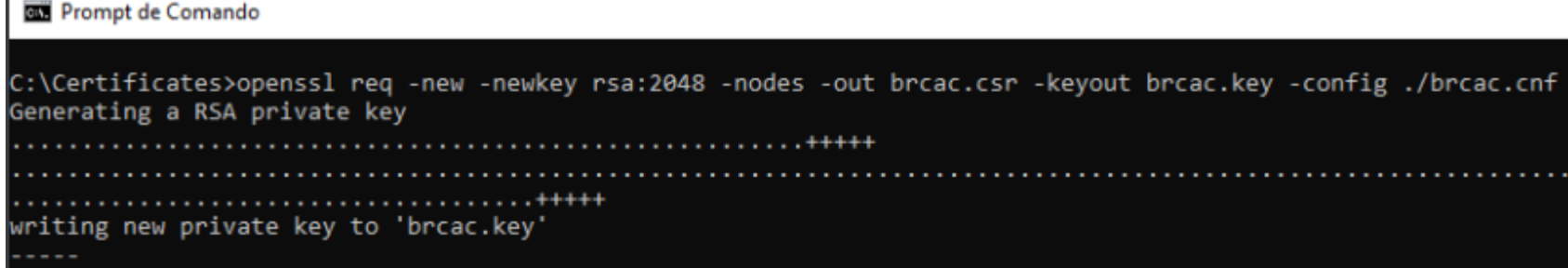

**openssl req -new -utf8 -newkey rsa:2048 -nodes -out brcac.csr -keyout brcac.key -config ./brcac.cnf**

**8 Caso opte por utilizar o OpenSSL, serão gerados um par CSR e KEY.**

**9 No Diretório, selecione a opção Upload CSR/PEM e localize o brcac.csr gerado pela execução do passo anterior e clique no botão de finalizar, conforme mostrado abaixo:**

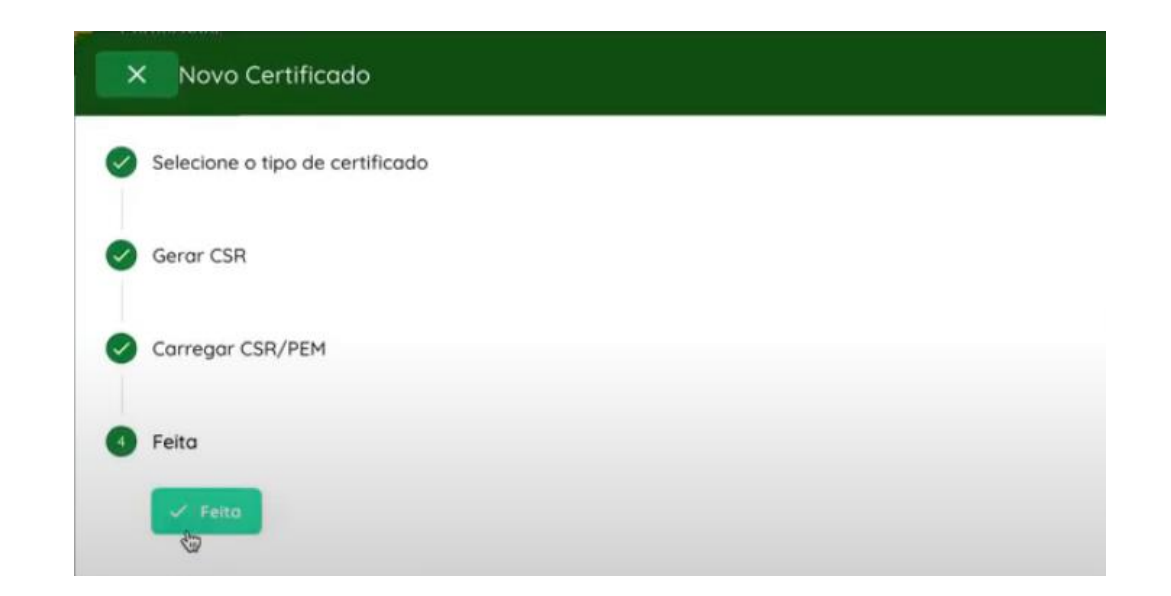

**Para mais informações, pedimos que consulte o vídeo passo a passo que demonstra o processo: [Passo a Passo Certificado BRCAC,](https://drive.google.com/file/d/13K4InE8xxdjdaeDfTmxVS1v1xdE08eux/view) observando que o tipo a ser utilizado deve ser o BRCAC\_2022**

<span id="page-7-0"></span>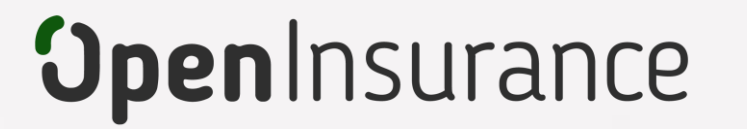

## **Certificado External BRCAC**

Trata-se do certificado ICP Brasil, **utilizado no ambiente produção** do diretório de participantes, emitido pelas autoridades certificadoras homologadas no Open Insurance Brasil

peers

**1 Dentro do ambiente de produção do Diretório, acesse sua organização.** 

Selecione a declaração desejada. A<br>
declaração selecionada é destacada **Dentro da área "Declarações de Software" selecione a declaração desejada. A declaração selecionada é destacada abaixo de organização:**

**Importante:** É necessário que a instituição já tenha criado uma "Declaração de Software" (Software Statement) no ambiente. Para orientações acessar o tutorial dedicado no link:

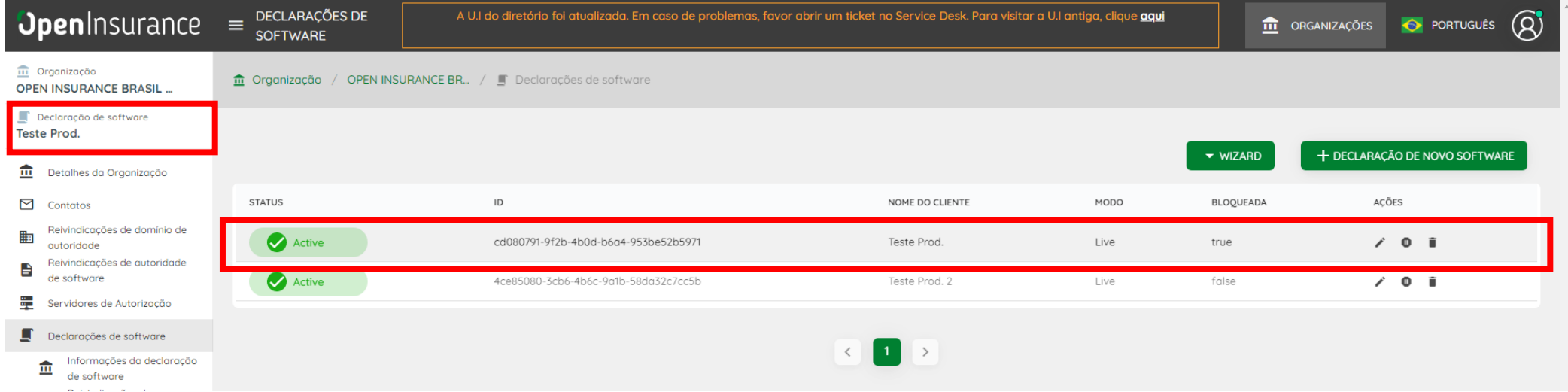

#### **Acesse a área "Certificados" e clique em "Novo Certificado"**

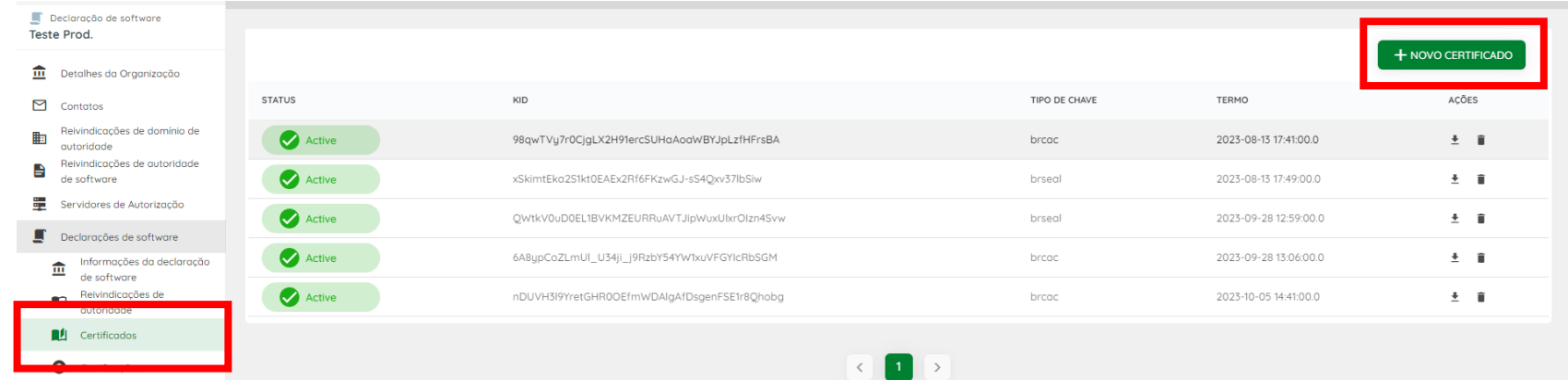

**Selecione a opção "EXTERNAL BRCAC" e clique no botão continuar:**

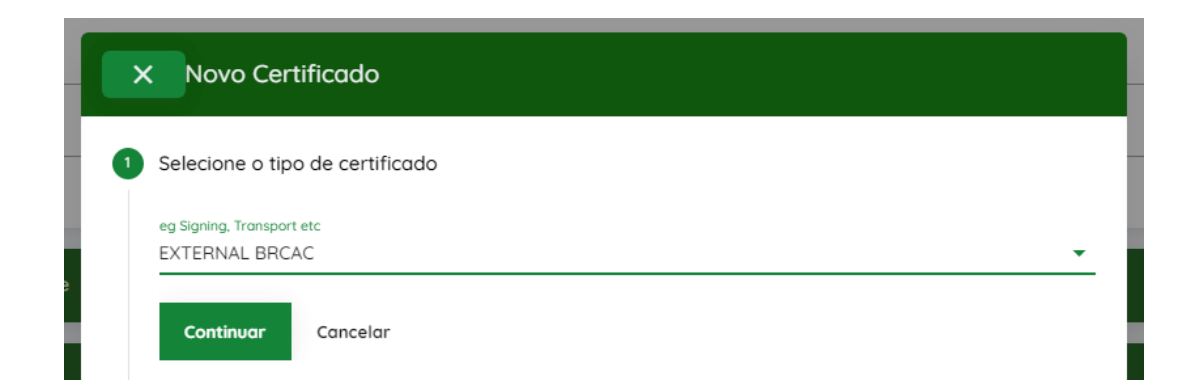

#### **5 Clique em "Continuar" no passo "Gerar CSR". O EXTERNAL BRCAC é emitido pela autoridade certificadora, portanto não há um processo de geração de certificado.**

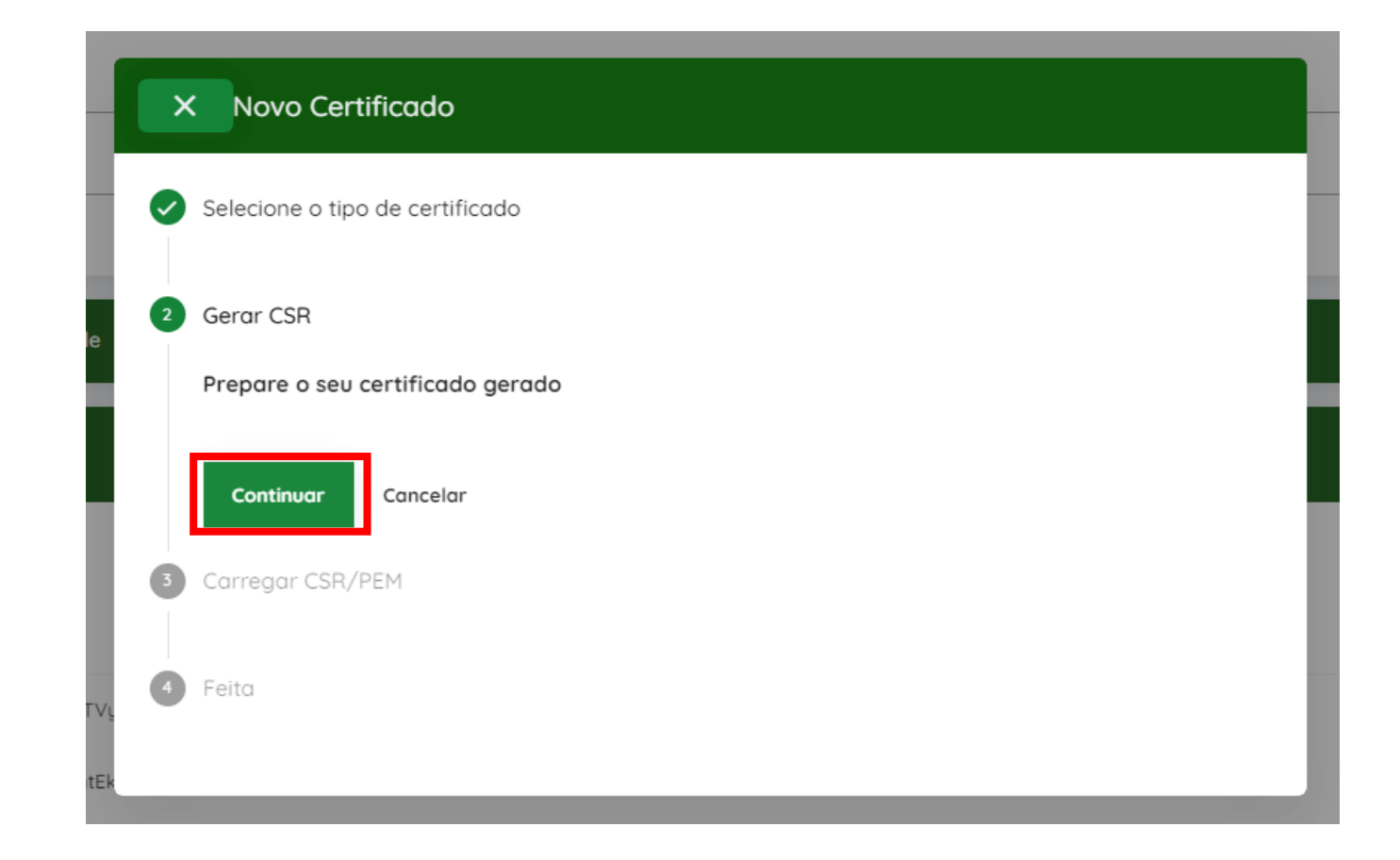

**6 Selecione a opção Upload CSR/PEM e localize o arquivo CSR ou PEM emitido pela autoridade certificadora, e selecione o botão de "Continuar", conforme mostrado abaixo:**

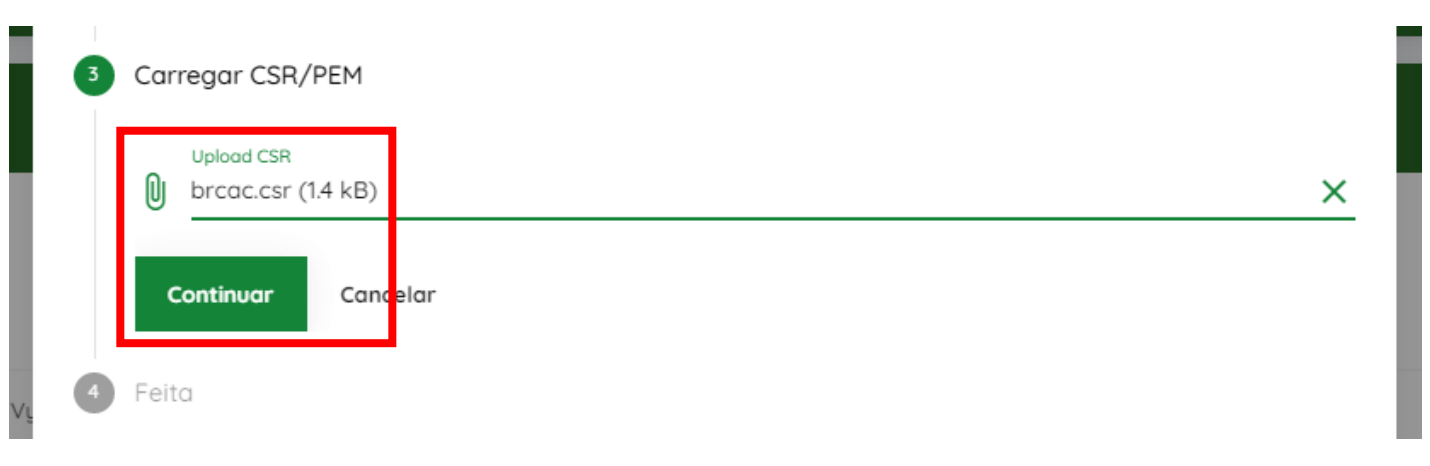

**7 Pressione o botão "Feito" após o upload do arquivo:**

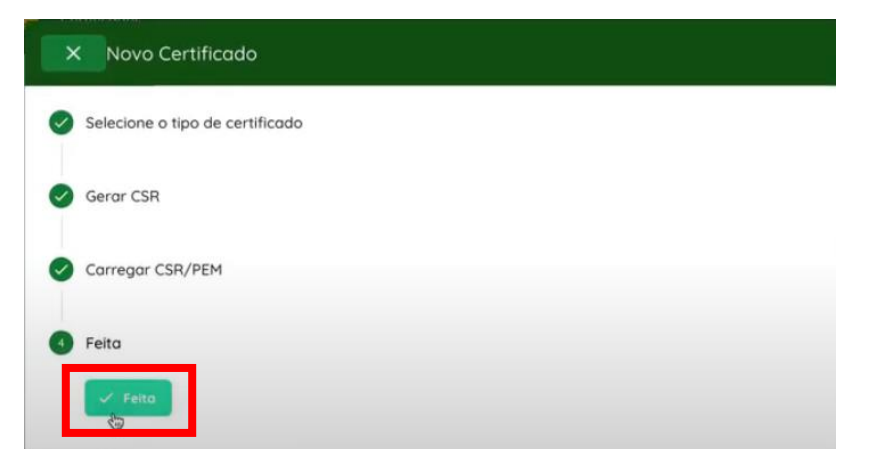

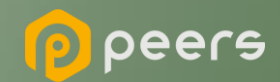

Ficou com alguma dúvida?

## Mande um chamado para: servicedesk.opinbrasil.com.br